## **Inhalt**

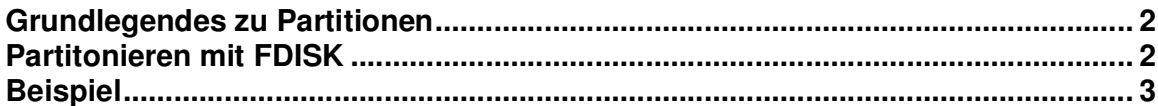

## **Grundlegendes zu Partitionen**

Eine Partition auf einem Datenträger kann man sich sehr gut als ein Stück einer Torte vorstellen. Ab Werk sind alle Festplatten sog. Low-Level-Formatiert. Also befinden sich logischerweise auch keine Partitionen und erst recht keine Dateisysteme auf ihr.

\*\*\*\*\*\*\*\*\*\*\*\*\*\*\*\*\*\*\*\*\*\*\*\*\*\*\*\*\*\*\*\*\*\*\*\*\*\*\*\*\*\*\*\*\*\*\*\*\*\*\*\*\*\*\*\*\*\*\*\*\*\*\*\*\*\*\*\*\*\*\*\*\*\*\*\*\*\*\*\*\*\*\*\*\*\*\*\*\*\*\*\*\*\*\*\*\*\*\*\*\*\*\*\*\*\*\*\*\*\*\*\*\*\*\*\*\*\*\*\*\*\*\*\*\*\*\*\*\*\*\*\*\*\*\*\*\*\*\*\*\*\*\*\*\*\*\*

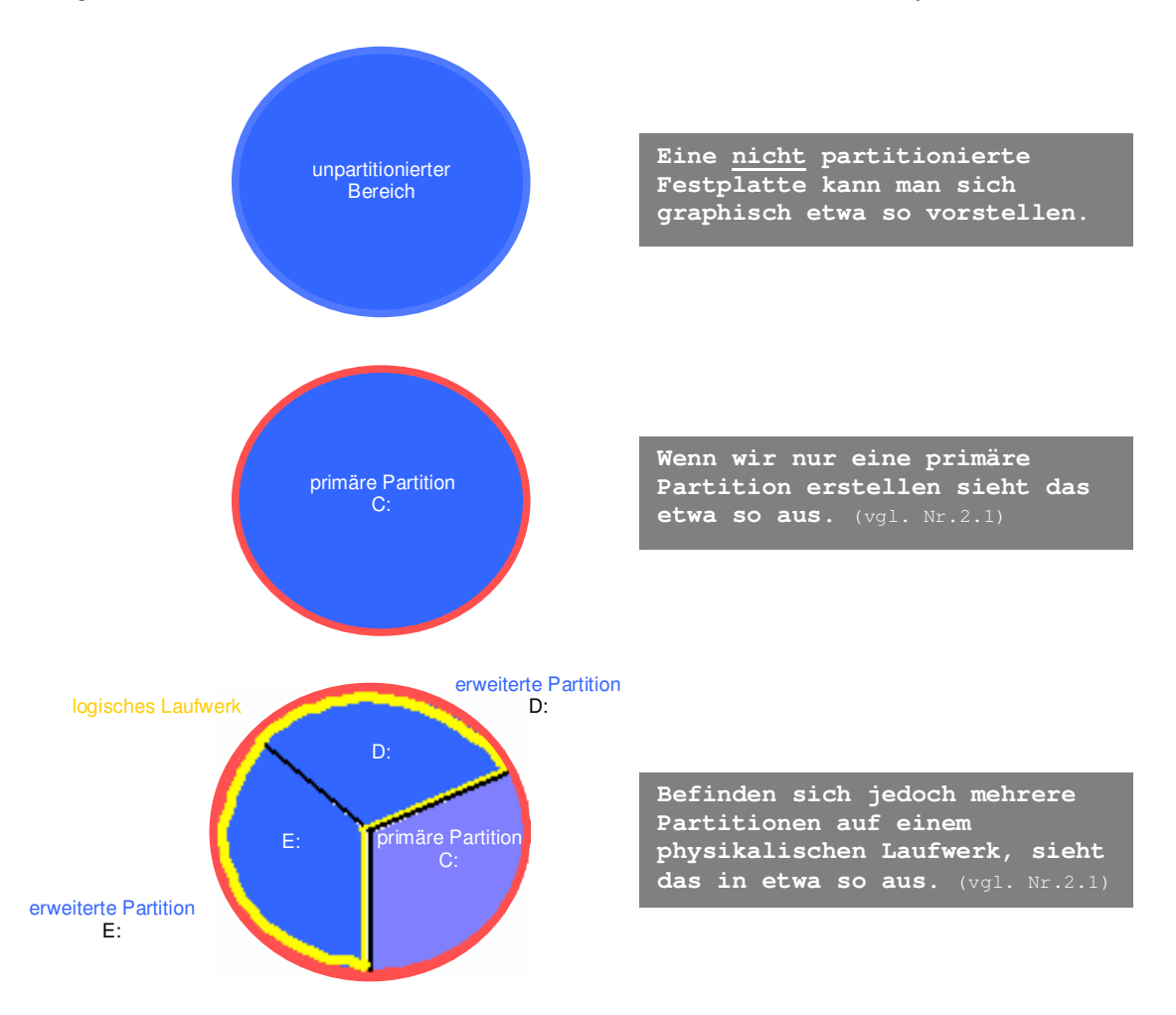

... wenn die Partitionen erstellt sind, können wir die "beiden Laufwerke" formatieren. Erst dann ist die Festplatte bereit für eine Installation eines Betriebssystems.

## **Partitionieren mit FDISK:**

- 1. PC starten
- 2. BIOS starten
- 3. Firstbootdevise muss das Floppy sein. (entsprechend einstellen)
- 4. BIOS verlassen; neustarten
- 5. Diskette in Laufwerk a:
- 6. Die MS-DOS Installation mit der Taste [F3] abbrechen. A: erscheint auf dem Bildschirm.
- 7. <fdisk> eingeben.

....dieses Fester wird geöffnet:

![](_page_2_Picture_158.jpeg)

\*\*\*\*\*\*\*\*\*\*\*\*\*\*\*\*\*\*\*\*\*\*\*\*\*\*\*\*\*\*\*\*\*\*\*\*\*\*\*\*\*\*\*\*\*\*\*\*\*\*\*\*\*\*\*\*\*\*\*\*\*\*\*\*\*\*\*\*\*\*\*\*\*\*\*\*\*\*\*\*\*\*\*\*\*\*\*\*\*\*\*\*\*\*\*\*\*\*\*\*\*\*\*\*\*\*\*\*\*\*\*\*\*\*\*\*\*\*\*\*\*\*\*\*\*\*\*\*\*\*\*\*\*\*\*\*\*\*\*\*\*\*\*\*\*\*\*

8. Mit den Tasten [1] – [4] und [Esc] kann im Menü navigiert werden.

## **Beispiel:**

Problem:

Neue Festplatte unformatiert, unpartitioniert, muss für die Installation eines OS vorbereitet werden.

Lösung:

Bevor der Datenträger formatiert werden kann, müssen wir mindestens eine aktive Partition erstellen.

1.) Taste [1] drücken, um eine DOS-Partition zu erstellen.

Im Untermenü können wir eine logische Partition [Taste1], eine erweiterte Partition [Taste2] oder ein logisches DOS-Laufwerk [Taste3] erstellen.

2.) Mit der Taste [1] erstellen wir vorerst eine logische Partition.

Je nach dem kann die nächste Frage von FDISK unterschiedlich beantwortet werden.

 2.1) Wollen wir den gesamten verfügbaren Speicherplatz für die primäre Partition verwenden, bestätigen wir dies mit [J].

> Mit dem Tool "FDISK" kann nachträglich keine erweiterte Partition erstellt werden, wenn der gesamte verfügbare Festplattenspeicher für die primäre Partition verwendet wurde. Also bzw. die primäre Partition muss gelöscht werden  $\rightarrow$  Datenverlust! In Windows-Programmen, wie Partition-Magic, usw... kann eine primäre Partition auch nachträglich noch gesplittet werden.

 2.2) Wollen wir nachträglich eine erweiterte Partition erstellen, müssen wir bei der Abfrage, wie viel Speicher verwendet werden darf, mit [N] wie "Nein" bestätigen.

 Es kann die Grösse der primären Partition in MegaByte angegeben werden.

(Nr.3 nur, wenn Nr. 2.1 und nicht 2.2 durchgeführt wird!)

3.) Um eine zusätzliche Partition, eine erweiterte Partition zu erstellen, wählen wir im Hauptmenü von FDISK wiederum mit der Taste [1] das Untermenü "DOS-Partition erstellen..."

4.) Im Untermenü wählen wir mit der Taste [2] die Option "Eine erweiterte Partition erstellen..."

5.) Auch hier wird vor dem Erstellen der Partition nach der gewünschten Grösse (in MB) gefragt. Dieser können wir den restlichen verfügbaren Speicherplatz auf der Festplatte zuweisen.

Die Harddisk muss nun formatiert werden. Danach kann ein OS installiert werden.